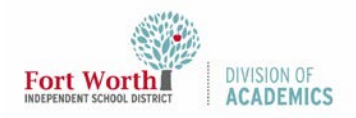

Quick Reference Guide

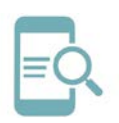

# Google Forms

## **Overview**

With Google Forms, you can gather information, create an exit ticket, or give a quiz. This quick reference guide (QRG) provides instructions on how to login and create a basic form. Changes save as you work in Google Forms, automatically.

## Login to Google Drive

- 1. Navigate to MyFWISD Apps [\(www.fwisd.org/myfwisd\)](http://www.fwisd.org/myfwisd).
- 2. Click Sign in with Microsoft and enter your username and password, if asked.
- 3. Click Google Drive.

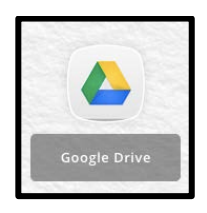

## Create a Google Form

1. Click + New

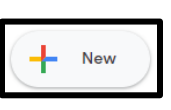

- 2. Click More >.'
- 3. Click Google Forms.

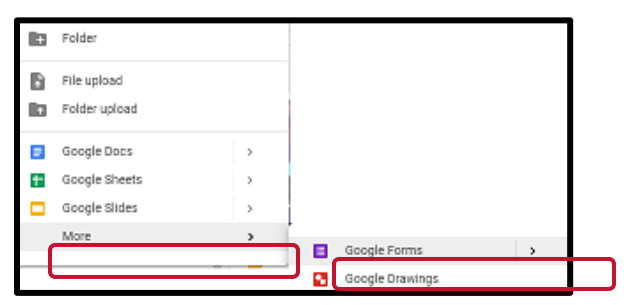

4. Choose "Blank" or "From a Template"

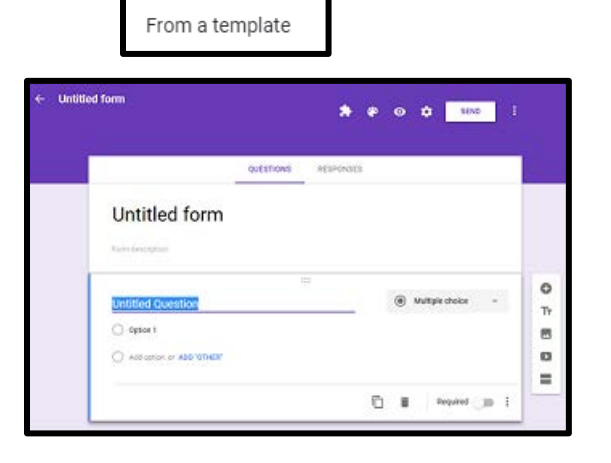

### Title Your Form

Blank form

- 1. Title your Form. (Start typing in the area labeled as "Untitled form").
- 2. (Optional) Add a description of what this form is about for your audience.

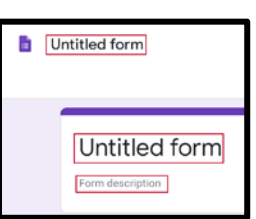

## Form Questions

Google offers ten different question types, as well as the ability to add images, video, and sections to forms. When you add a question item, type the question or information you desire to collect from form users, choose a question type, enter optional answers (if you are creating a quiz), and decide to copy, delete, or require users to answer a particular question.

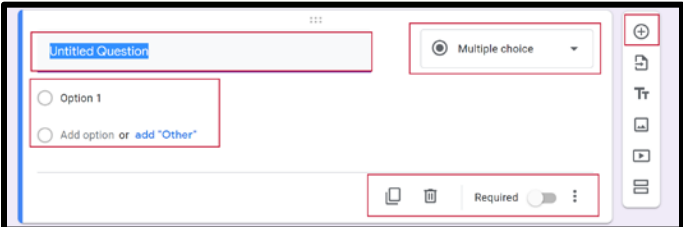

1. Type your first question (Start typing in the area labeled as "Untitled Question").

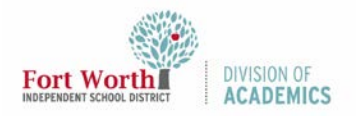

Quick Reference Guide

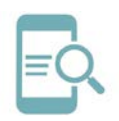

# Google Forms

2. Choose question type by clicking on the Add question icon  $\bigoplus$  .

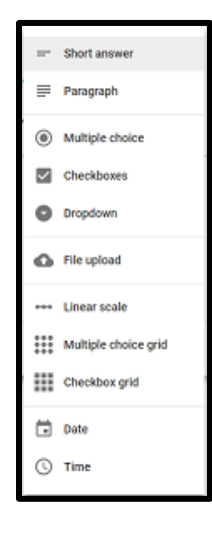

### Other options

- Make a copy of your question
- Delete your question
- Make your question required (they cannot submit or move on until an answer is provided.

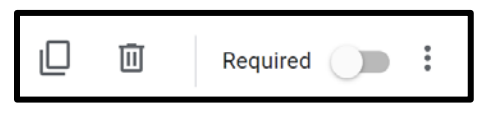

## Tools

Google Forms offers the ability to add images, video, and sections to forms.

- Add an Image
- Add a Video
- Add a Section

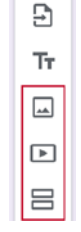

 $\bigoplus$ 

## Theme, Preview, Settings

#### Customize Theme

Theme options include header, theme color, background color, and font.

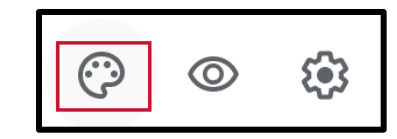

- A. Header
	- a. Change Header
	- b. Upload photo
- B. Theme Color

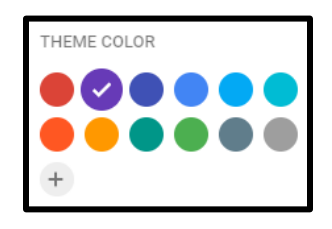

C. Background Color

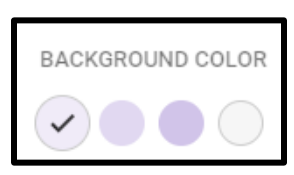

D. Font Style

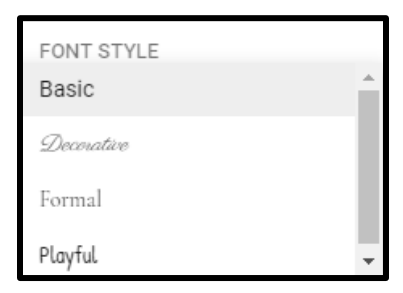

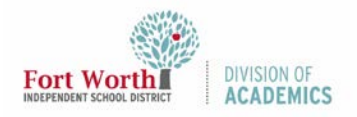

Quick Reference Guide

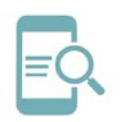

# Google Forms

#### Preview

The Preview shows what the form will look like when you share it.

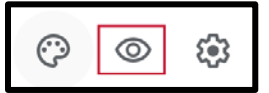

### Settings

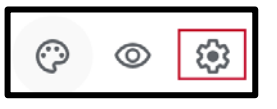

#### General Tab

Decide how you want to collect form responses.

- A. Collect email addresses
- B. Requires sign in:
	- a. Restrict to users in Fort Worth ISD and trusted domains ~ If selected, anyone outside of Fort Worth ISD cannot access the form.
	- b. Limit to 1 response ~ If selected, anyone outside of Fort Worth ISD cannot access the form.
- C. Respondents can:
	- a. Edit after submit
	- b. See summary charts and text responses.

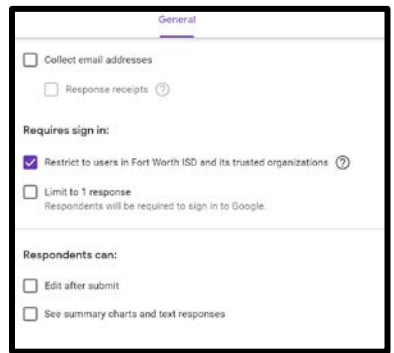

#### Presentation Tab

- A. Show progress bar indicates form completion.
- B. Shuffle question order changes the order of ALL questions.
- C. Show link to submit another response allows the user to submit the form again.
- D. Confirmation message shows the default message and lets you create a personalized message that shows when the form is completed.

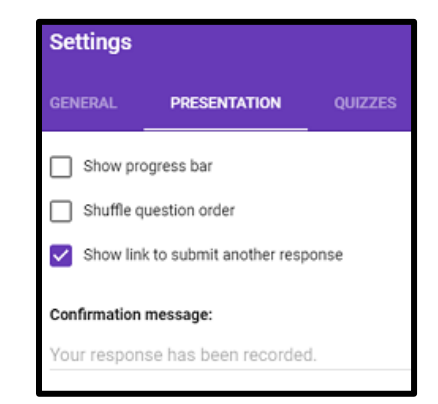

## Send/Share a Form Link

There are multiple ways to share a Google Form. Here are two ways to share a link with others.

#### Option 1

1. Click the Preview icon.

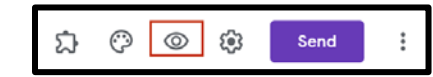

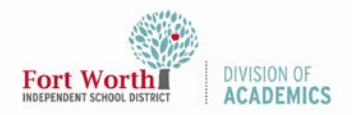

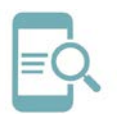

# Google Forms

2. Copy and paste the URL into an email to share with others.

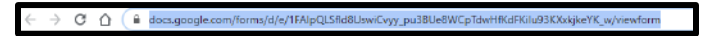

### Option 2

1. Click Send.

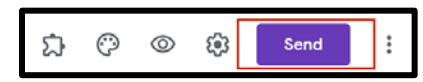

- 2. Select the link icon.
- 3. Click inside the link box to highlight the URL.
- 4. Click Copy. Paste the link into an email and send it to others.

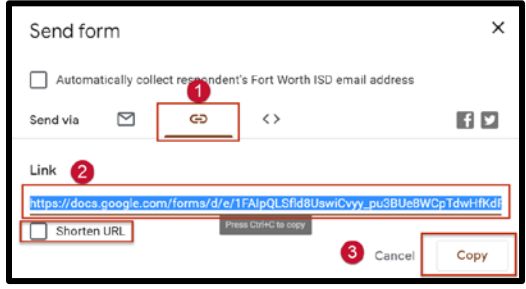

5. (Optional) Click inside the Shorten URL box to receive a shorter URL to share with others. See the image above.